How to Add/Modify Direct Deposit Information Using Self Service

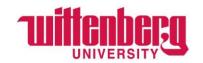

After logging in to Self Service, select Bank Information.

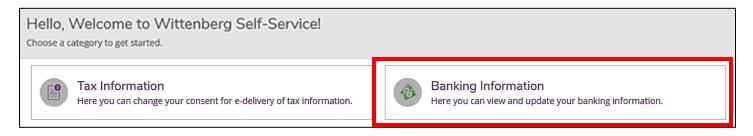

To add a new account, click +Add an Account.

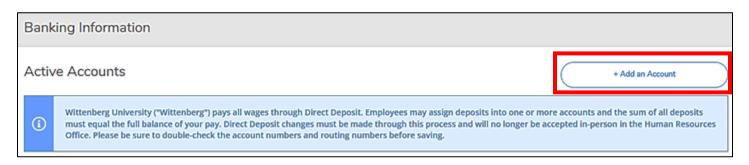

Under "New Deposit", slide the "Activate" button to the right for Payroll Deposit. Do NOT activate the Refund, Reimbursement & Payment Deposit.

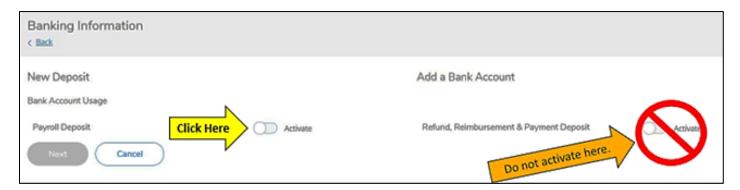

**Effective Date**: It will have today's date in the field, if the changes need to be effective immediately. Enter a different date if this change needs to be effective on a specific date.

**End Date**: Select "No end date" if you want this change to be continuous or select an "End on" date if you want this to only be effective for a specific period of time.

### **Deposit Details**

- 1. Select "Entire Balance" if you want your entire paycheck to be deposited into this account.
- 2. Select "Specific Amount" and enter an amount if you only want a portion of your paycheck to go into this account.
- 3. Select "Remaining Balance" only if you have multiple accounts and want the rest to be deposited in this account.

How to Add/Modify Direct Deposit Information Using Self Service

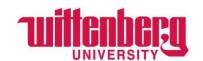

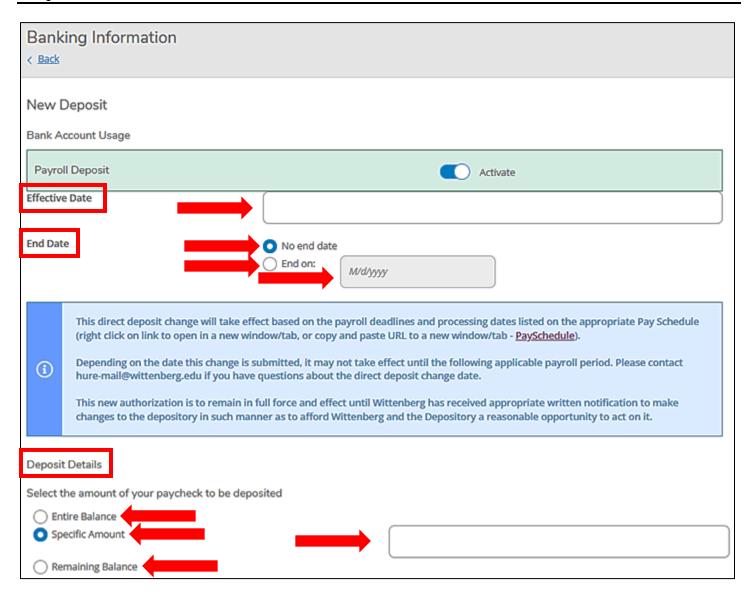

**Deposit Priority**: If this is the first time setting up a bank account, click **Next**. If accounts have already been set up, use the arrows on the right side to change priority and click next. The account with "Remaining Balance" will always be last.

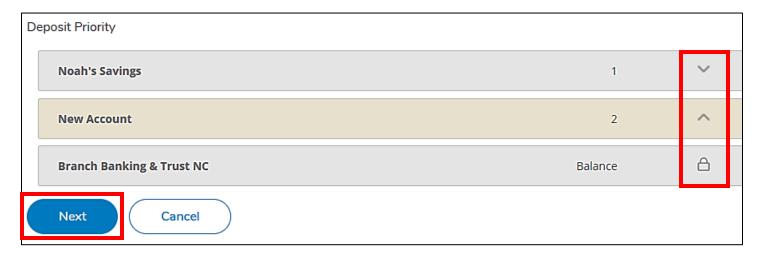

How to Add/Modify Direct Deposit Information Using Self Service

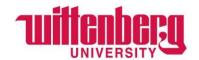

**Edit Bank Account Details**: Enter the "Account Nickname", "Routing Number", "Bank Account Number" and "Account Type". There are helpful images of check samples to understand where to locate your routing and account number on a check. This information can usually be found through your online/mobile banking.

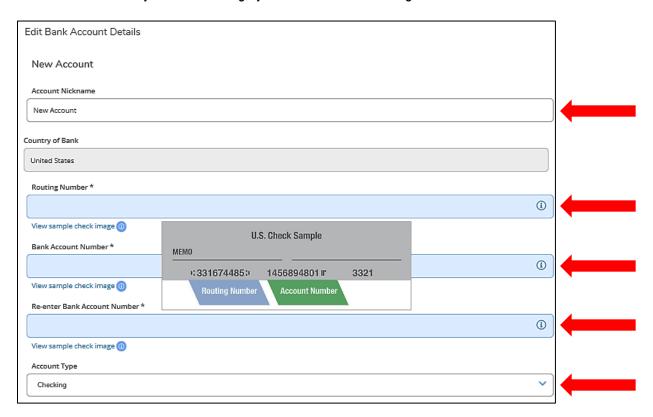

If the routing number is invalid, immediately contact Human Resources in order to add your bank to the system.

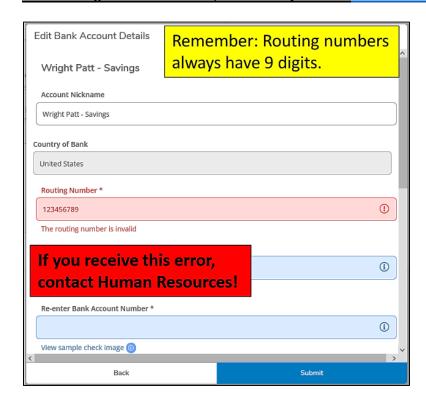

How to Add/Modify Direct Deposit Information Using Self Service

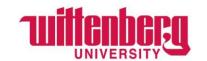

Once you have triple-checked all information, check the "I agree to the terms and conditions" and click **Submit**. **You will be responsible for any fees that are incurred if incorrect information is provided.** 

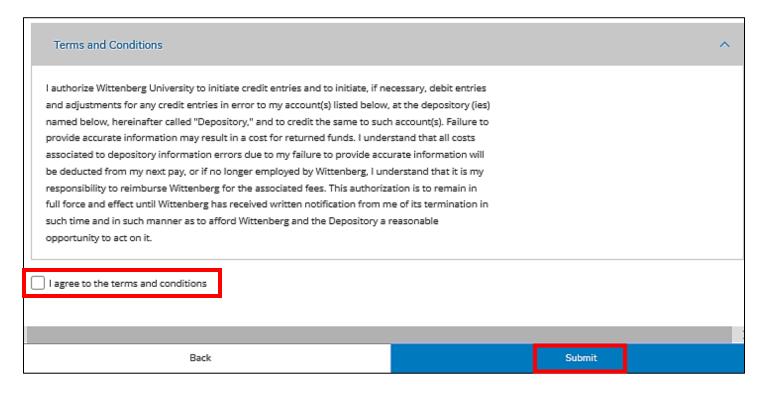

Once submitted, you should see the added account(s) under "**Active Accounts**". Newly added account(s) will then by verified. This will not happen immediately.

To edit an account, click the name of the account under "Payroll Deposits". Go back to pages 2-4 to modify any information on the account. If you want to place an "End on" date for a particular payroll deposit account, please see instructions on page 2. To view all accounts, active and inactive, click "View All" in the top right-hand corner.

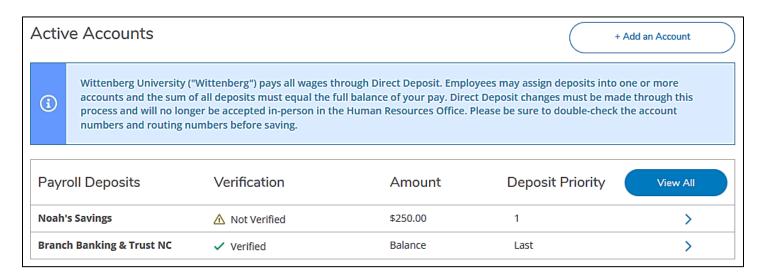